Trådløs (kun udvalgte modeller) Brugervejledning

© Copyright 2008 Hewlett-Packard Development Company, L.P.

Windows er et amerikansk-registreret varemærke tilhørende Microsoft Corporation. Bluetooth er et varemærke tilhørende dets indehaver og anvendes af Hewlett-Packard Company under licens.

Oplysningerne indeholdt heri kan ændres uden varsel. De eneste garantier for HP's produkter og serviceydelser er angivet i de udtrykkelige garantierklæringer, der følger med sådanne produkter og serviceydelser. Intet heri må fortolkes som udgørende en yderligere garanti. HP er ikke erstatningspligtig i tilfælde af tekniske unøjagtigheder eller typografiske fejl eller manglende oplysninger i denne vejledning.

Anden: August 2008

Første udgave: Juni 2008

Dokumentets bestillingsnummer: 463800– 082

#### **Produktbemærkning**

Denne brugervejledning beskriver funktioner, der er fælles for de fleste modeller. Nogle funktioner er måske ikke tilgængelige på din computer.

## Indholdsfortegnelse

### 1 Brug af trådløse enheder (kun udvalgte modeller)

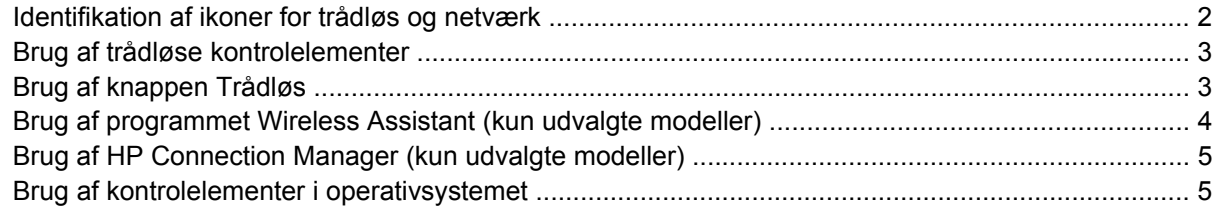

#### 2 Brug af et WLAN

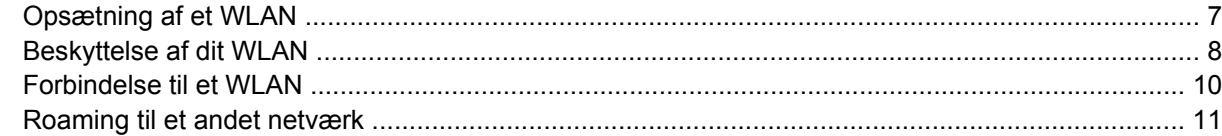

### 3 Brug af HP Mobile Broadband (kun udvalgte modeller)

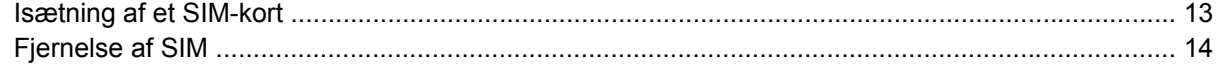

### 4 Brug af trådløse Bluetooth-enheder (kun udvalgte modeller)

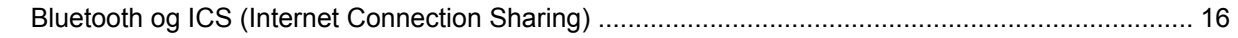

### 5 Fejlfinding ved problemer med trådløse forbindelser

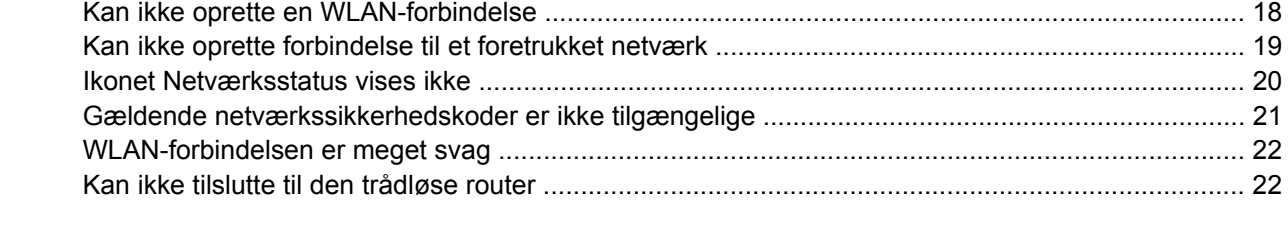

# <span id="page-4-0"></span>**1 Brug af trådløse enheder (kun udvalgte modeller)**

Trådløs teknologi overfører data via radiobølger i stedet for ledninger. Din computer er muligvis udstyret med en eller flere af følgende integrerede trådløse enheder:

- WLAN-enhed (Wireless local area network) Forbinder computeren til WLAN-netværk (Wi-Fi-netværk, trådløse lokale netværk eller trådløse LAN-netværk) i en virksomheds lokaler, i hjemmet og på offentlige steder som f.eks. lufthavne, restauranter, caféer, hoteller og universiteter. I et WLAN-netværk kommunikerer de enkelte mobile trådløse enheder med en trådløs router eller et trådløst adgangspunkt.
- HP Mobile Broadband-modul En trådløs WAN-enhed (WWAN), der giver adgang til informationer på steder, hvor der er en mobilnettjeneste. I et WWAN-netværk kommunikerer de enkelte mobilenheder via en basestation hos en udbyder af mobilnet. Udbydere af mobilnet installerer netværk af basestationer (svarer til mobiltelefonmaster) i store geografiske områder, der giver effektiv dækning over store regioner og endda hele lande/områder.
- Bluetooth®-enhed Opretter et PAN-netværk (personal area network) til tilslutning til andre Bluetooth-aktiverede enheder, som f.eks. computere, telefoner, printere, hovedtelefoner, højttalere og kameraer. I et PAN-netværk kommunikerer en enhed direkte med andre enheder, og enhederne skal være forholdsvis tæt på hinanden – inden for 10 meters afstand af hinanden.

Computere med WLAN-enheder understøtter én eller flere af følgende IEEE-branchestandarder:

- 802.11b, den første populære standard, understøtter datahastigheder på op til 11 Mbps og kører med en frekvens på 2,4 GHz.
- 802.11g understøtter datahastigheder på op til 54 Mbps og kører med en frekvens på 2,4 GHz. En 802.11g WLAN-enhed er bagudkompatibel med 802.11b-enheder, så de kan køre på samme netværk.
- 802.11a understøtter datahastigheder på op til 54 Mbps og kører med en frekvens på 5 GHz.
- **BEMÆRK:** 802.11a er ikke kompatibel med 802.11b og 802.11g.
- 802.11n understøtter datahastigheder på op til 450 Mbps og kan operere ved 2,4 GHz eller 5 GHz, hvilket gør det bagudkompatibelt med 802.11a, b og g.
- **BEMÆRK:** Specifikationerne til 802.11n WLAN foreligger i udkast og er dermed ikke endelige specifikationer. Hvis de endelige specifikationer afviger fra udkastspecifikationerne, kan det påvirke computerens evne til at kommunikere med andre 802.11n WLAN-enheder.

Du kan finde yderligere oplysninger om trådløs teknologi i oplysningerne og via webstedshyperlinksene i Hjælp og support.

## <span id="page-5-0"></span>**Identifikation af ikoner for trådløs og netværk**

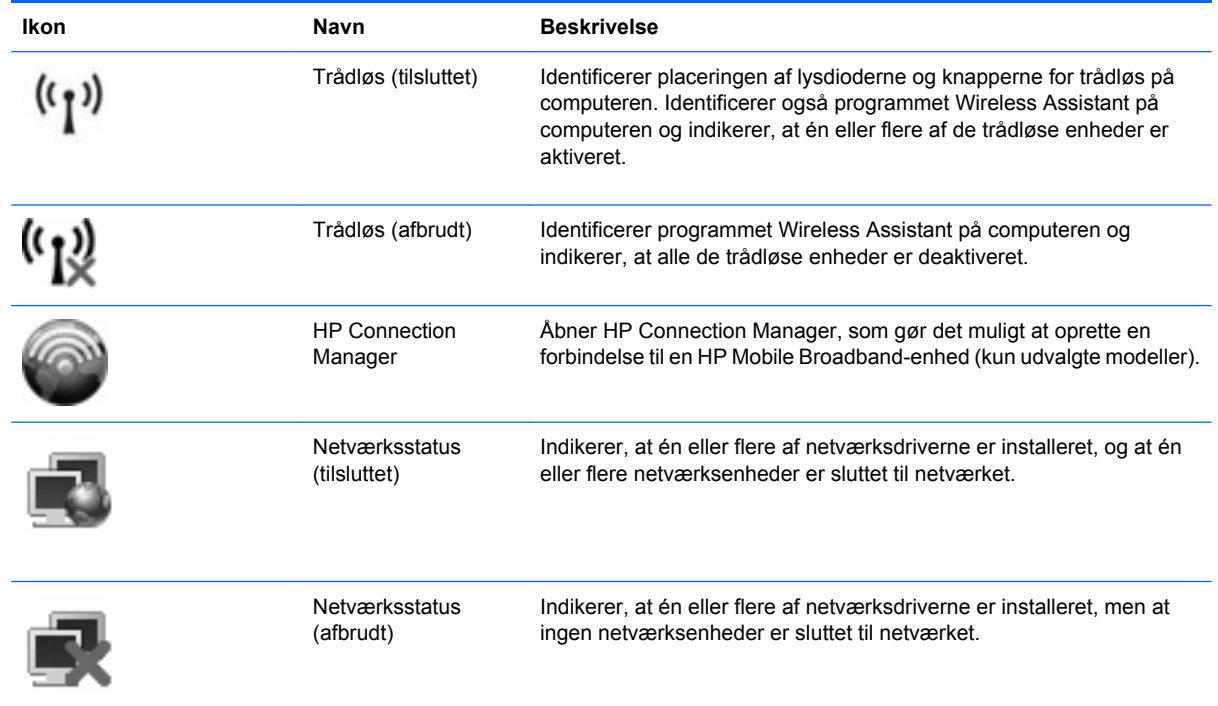

## <span id="page-6-0"></span>**Brug af trådløse kontrolelementer**

Du kan kontrollere de trådløse enheder i computeren ved hjælp af disse funktioner:

- Knappen eller afbryderen til trådløs (kaldet Knappen Trådløs i denne vejledning)
- Programmet Wireless Assistant (kun udvalgte modeller)
- Programmet HP Connection Manager (kun udvalgte modeller)
- Kontrolelementer i operativsystemet

## **Brug af knappen Trådløs**

Computeren har en knap til trådløs, en eller flere trådløse enheder og en eller to lysdioder for trådløs, afhængigt af modellen. Alle de trådløse enheder på computeren er aktiveret på fabrikken, så lysdioden for trådløs er tændt (blå), når du tænder for computeren.

Lysdioden for trådløs angiver den overordnede strømtilstand for de trådløse enheder, ikke status for hver enkelt enhed. Hvis lysdioden for trådløs lyser blåt, er mindst én trådløs enhed tændt. Hvis lysdioden for trådløs er slukket, er alle trådløse enheder slukket.

**BEMÆRK:** På visse modeller lyser lysdioden for trådløs gult, når alle trådløse enheder er slukket.

Fordi de trådløse enheder er aktiveret fra fabrikkens side, kan du bruge knappen for trådløs til at tænde eller slukke for de trådløse enheder på én gang. De enkelte trådløse enheder kan styres ved hjælp af programmet Wireless Assistant (kun udvalgte modeller) eller ved hjælp af Computer Setup (Computeropsætning).

**BEMÆRK:** Hvis de trådløse enheder deaktiveres af Computer Setup (Computeropsætning), fungerer knappen for trådløs først, når du aktiverer enhederne igen.

### <span id="page-7-0"></span>**Brug af programmet Wireless Assistant (kun udvalgte modeller)**

En trådløs enhed kan tændes eller slukkes via programmet Wireless Assistant. Hvis en trådløs enhed deaktiveres af Computer Setup (Computeropsætning), skal den genaktiveres i Computer Setup (Computeropsætning), før den kan tændes eller slukkes vha. Wireless Assistant.

**BEMÆRK:** Hvis du aktiverer eller tænder for en trådløs enhed, betyder det ikke, at computeren automatisk bliver tilsluttet et netværk eller en Bluetooth-aktiveret enhed.

Hvis du ønsker de trådløse enheders status, skal du placere cursoren over ikonet for trådløs i meddelelsesområdet yderst til højre på proceslinjen.

Hvis ikonet for trådløs ikke vises i meddelelsesområdet, skal du gennemføre følgende trin for at ændre indstillingerne for Wireless Assistant:

- **1.** Vælg **Start > Kontrolpanel > Mobile PC > Windows Bærbarcenter**.
- **2.** Klik på ikonet for trådløs i Wireless Assistant-området, der er placeret i det nederste højre hjørne af Windows® Mobility Center.
- **3.** Klik på **Egenskaber**.
- **4.** Vælg afkrydsningsboksen ved siden af **ikonet HP Wireless Assistant i meddelelsesområdet**.
- **5.** Klik på **Anvend**.

Yderligere oplysninger finder du i softwarehjælpen til Wireless Assistant:

- **1.** Åbn Wireless Assistant ved at klikke på ikonet Trådløs i Windows Bærbarcenter.
- **2.** Klik på knappen **Hjælp**.

## <span id="page-8-0"></span>**Brug af HP Connection Manager (kun udvalgte modeller)**

Du kan bruge HP Connection Manager til at oprette forbindelse til WWAN'er vha. HP Mobile Broadbandenheden i din computer (kun udvalgte modeller).

Klik på ikonet **Connection Manager** i meddelelsesområdet længst til højre på proceslinjen for at starte Connection Manager.

- eller -

Vælg **Start > Alle programmer > HP Connection Manager > HP Connection Manager**.

Yderligere oplysninger om brug af Connection Manager finder du i Help (Hjælp) i programmet Connection Manager.

### **Brug af kontrolelementer i operativsystemet**

Nogle operativsystemer indeholder også en metode til håndtering af integrerede, trådløse enheder og den trådløse forbindelse. For eksempel har Windows et Network and Sharing Center, der giver dig mulighed for at sætte en forbindelse eller et netværk op, administrere trådløse netværk og diagnosticere og reparere forbindelser.

For at få adgang til Network and Sharing Center skal du klikke på **Start > Kontrolpanel > Netværk og internet > Network and Sharing Center**.

Der er flere oplysninger om i Hjælp og support til Windows. Klik på **Start > Hjælp og support**.

## <span id="page-9-0"></span>**2 Brug af et WLAN**

Med en WLAN-enhed kan du få adgang til et trådløst LAN (WLAN), som består af andre computere og andet tilbehør, der er sammenkædet via en trådløs router eller et trådløst adgangspunkt.

**BEMÆRK:** Udtrykkene *trådløs router* og *trådløst adgangspunkt* anvendes ofte som synonymer.

- Et stort WLAN, f.eks. et virksomheds-WLAN eller et offentligt WLAN, anvender normalt trådløse adgangspunkter, der kan håndtere et stort antal computere og tilbehør, og som kan adskille kritiske netværksfunktioner.
- Et WLAN på et hjemmekontor eller i en mindre virksomhed anvender normalt en trådløs router, som gør det muligt for flere trådløse kabelforbundne computere at dele en internetforbindelse, en printer og filer uden yderligere hardware eller software.

Hvis du vil bruge WLAN-enheden i din computer, skal du oprette forbindelse til en WLAN-infrastruktur (opnås via en serviceudbyder eller et offentligt netværk eller virksomhedsnetværk).

## <span id="page-10-0"></span>**Opsætning af et WLAN**

Du skal bruge følgende udstyr for at installere et WLAN og oprette forbindelse til internettet:

- Et bredbåndsmodem (enten DSL eller kabel) **(1)** og en internettjeneste med høj hastighed købt hos en internetudbyder
- En trådløs router (købes separat) **(2)**
- Den trådløse computer **(3)**

I illustrationen herunder vises et eksempel på en trådløs netværksinstallation, der er sluttet til internettet.

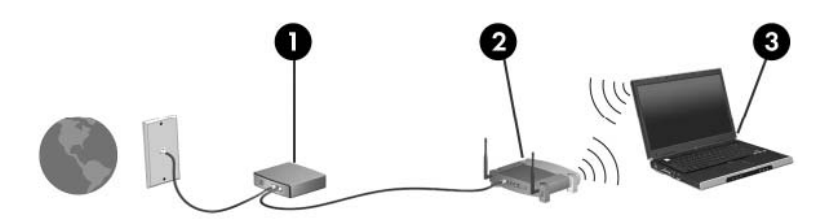

Efterhånden som netværket vokser, kan yderligere trådløse og fastkoblede computere sluttes til netværket for adgang til internettet.

Du kan få oplysninger om opsætning af WLAN'et hos producenten af din router eller hos din internetudbyder.

### <span id="page-11-0"></span>**Beskyttelse af dit WLAN**

Fordi WLAN-standarden kun blev udviklet med begrænsede sikkerhedsegenskaber – dybest set for at forhindre tilfældig aflytning snarere end alvorligere former for angreb – er det vigtigt at forstå, at WLAN'er er sårbare over for velkendte og veldokumenterede sikkerhedssvagheder.

WLAN'er på offentlige steder, eller "hotspots", som f.eks. i cafeer og lufthavne, yder muligvis ikke nogen form for sikkerhed. Der udvikles nye teknologier af producenter af trådløs teknologi og hotspotserviceudbydere, som gør det offentlige miljø mere sikkert og anonymt. Hvis du er bekymret for din computers sikkerhed på et hotspot, kan du begrænse dine netværksaktiviteter til ikke-kritiske e-mails og almindelig internetsurfing.

Når du opsætter et WLAN-netværk eller har forbindelse til et eksisterende WLAN-netværk, skal du altid aktivere sikkerhedsfunktionerne for at beskytte netværket imod uautoriseret adgang. De almindelige sikkerhedsniveauer er Wi-Fi Protected Access (WPA) og Wired Equivalent Privacy (WEP). Fordi trådløse radiosignaler transporteres uden for netværket, kan andre WLAN-enheder opsnappe ubeskyttede signaler og enten oprette forbindelse til dit netværk (uindbudt) eller opfange oplysninger, der sendes ad denne vej. Du kan dog tage nogle forholdsregler for at beskytte dit WLAN:

#### ● **Brug en trådløs transmitter med indbygget sikkerhed**

Mange trådløse basestationer, gateways og routere indeholder indbyggede sikkerhedsfunktioner, som f.eks. sikkerhedsprotokoller for trådløs samt firewalls. Med den rigtige trådløse transmitter kan du beskytte dit netværk imod de mest almindelige sikkerhedsrisici i forbindelse med trådløs kommunikation.

#### **•** Funktionen bag en firewall

En firewall er en barriere, der kontrollerer både data og anmodninger om data, som sendes til netværket, og derefter frasorterer alle mistænkelige elementer. Firewalls fås i mange varianter, både software og hardware. Nogle netværk anvender en kombination af begge typer.

#### ● **Brug trådløs kryptering**

Forskellige raffinerede krypteringsprotokoller er tilgængelige til WLAN'et. Find den løsning, der fungerer bedst i forhold til din netværkssikkerhed:

- **Wired Equivalent Privacy (WEP)** er en sikkerhedsprotokol for trådløs, som anvender en WEP-nøgle til at kode eller kryptere alle netværksdata, før de sendes. Som regel kan du lade netværket tildele WEP-nøglen. Alternativt kan du opsætte din egen nøgle, generere en anden nøgle eller vælge andre avancerede muligheder. Uden den korrekte nøgle vil andre ikke kunne anvende WLAN'et.
- **WPA (Wi-Fi Protected Access)**, som WEP, anvender sikkerhedsindstillinger til at kryptere og dekryptere data, som sendes via netværket. I stedet for at anvende én statisk sikkerhedsnøgle til krypteringer, som WEP gør, anvender WPA imidlertid *tidsbestemt nøgleintegritetsprotokol* (TKIP) til dynamisk at generere en ny nøgle for hver pakke. Det genererer også forskellige nøglesæt for hver computer i netværket.

#### ● **Luk netværket**

Du skal så vidt muligt forhindre, at dit netværksnavn (SSID) udsendes af den trådløse transmitter. De fleste netværk udsender indledningsvist navnet og fortæller dermed enhver computer i nærheden, at netværket er tilgængeligt. Ved at lukke netværket gør du det mindre sandsynligt, at andre computere ved, at netværket eksisterer.

**BEMÆRK:** Hvis dit netværk er lukket, og dit SSID ikke udsendes, skal du kende eller kunne huske dit SSID for at kunne slutte nye enheder til netværket. Skriv dit SSID ned, og gem det på et sikkert sted, før du lukker netværket.

## <span id="page-13-0"></span>**Forbindelse til et WLAN**

Følg disse trin for at få forbindelse til WLAN:

- **1.** Kontrollér, at der er tændt for WLAN-enheden. Hvis den er tændt, lyser lysdioden for trådløs. Hvis lysdioden for trådløs er slukket, skal du trykke på knappen for trådløs.
- **BEMÆRK:** På visse modeller lyser lysdioden for trådløs gult, når alle trådløse enheder er slukket.
- **2.** Vælg **Start > Tilslut til**.
- **3.** Vælg dit WLAN på listen, og indtast derefter netværkssikkerhedskoden, hvis dette kræves.
	- Hvis netværket ikke er sikret, dvs. at alle har adgang til netværket, vil du få vist en advarsel. Klik på **Tilslut alligevel** for at acceptere advarslen og gennemføre tilslutningen.
	- Hvis netværket er et sikkerhedsaktiveret WLAN, bliver du bedt om at angive en netværkssikkerhedsnøgle, som er en sikkerhedskode. Indtast koden, og klik derefter på **Opret forbindelse** for at færdiggøre tilslutningen.
	- **BEMÆRK:** Hvis der ingen WLAN'er er på listen, er du udenfor rækkevidde af en trådløs router eller et trådløst adgangspunkt.

**BEMÆRK:** Hvis du ikke kan kan se det netværk, du vil tilslutte til, skal du klikke på **Konfigurer en forbindelse eller et netværk**. Der vises en liste af funktioner. Du kan vælge at lede manuelt efter et netværk eller at oprette en ny netværksforbindelse.

Efter forbindelsen er blevet oprettet, skal du placere cursoren over ikonet for netværksstatus i meddelelsesområdet yderst til højre i opgavelisten for at verificere forbindelsens navn og status.

**BEMÆRK:** Den funktionsmæssige rækkevidde (så langt, de trådløse signaler rækker) afhænger af WLAN-implementeringen, routerfabrikatet og forstyrrelser fra andre elektroniske enheder eller konstruktionsmæssige barrierer som f.eks. vægge og gulve.

Flere oplysninger om brug af WLAN findes via de følgende ressourcer:

- Information fra din internetudbyder og producentens anvisninger, som fulgte med den trådløse router og andet WLAN-udstyr
- Oplysninger og webstedlinks, der findes i Hjælp og support.

Kontakt din internetudbyder eller søg på World Wide Web for at finde en liste over offentlige WLAN'er i dit område. Du kan blandt andet finde lister over offentlige WLAN-netværk på webstederne Cisco Internet Mobile Office Wireless Locations, Hotspotlist og Geektools. Undersøg omkostninger og tilslutningskrav for hvert sted med offentligt WLAN.

Kontakt netværksadministratoren eller it-afdelingen for at få yderligere oplysninger om tilslutning af computeren til et virksomheds-WLAN.

## <span id="page-14-0"></span>**Roaming til et andet netværk**

Når du flytter din computer inden for et andet WLAN's område, forsøger Windows at oprette forbindelse til det pågældende netværk. Hvis forsøget lykkes, sluttes din computer automatisk til det nye netværk. Hvis Windows ikke genkender det nye netværk, skal du benytte den samme fremgangsmåde, som den du indledningsvist anvendte for at oprette forbindelse til dit WLAN.

## <span id="page-15-0"></span>**3 Brug af HP Mobile Broadband (kun udvalgte modeller)**

HP Mobile Broadband sætter din computer i stand til at anvende WWAN'er (wireless wide area networks) for at få adgang til internettet fra flere steder og over større afstande end vha. WLAN'er. Brug af HP Mobile Broadband kræver en netværksudbyder (kaldet *operatør af mobilnetværk*), som i de fleste tilfælde er en udbyder af mobiltelefonnet. Dækning for HP Mobile Broadband svarer til dækning for mobiltelefoner.

Når HP Mobile Broadband bruges sammen med et mobilnet, kan du bevare forbindelsen til internettet, sende e-mails eller oprette forbindelse til din virksomheds netværk, også når du er på farten og uden for Wi-Fi-hotspots rækkevidde.

HP understøtter følgende teknologier:

- HSPA (High Speed Packet Access), som giver adgang til netværk på basis af GSMtelekommunikationsstandarden (Global System for Mobile Communications).
- EV-DO (Evolution Data Optimized), som giver adgang til netværk på basis af CDMAtelekommunikationsstandarden (Code Division Multiple Access).

Du skal eventuelt bruge HP Mobile Broadband-modulets serienummer for at aktivere mobil bredbåndstjeneste. Serienummeret er trykt på en mærkat i batterirummet i computeren.

Visse mobilnetoperatører kræver brugen af et SIM-kort (Subscriber Identity Module). Et SIM-kort indeholder grundlæggende oplysninger om dig, f.eks. en PIN-kode (Personal Identification Number), samt netværksoplysninger. Visse computere indeholder et SIM-kort, der er forudinstalleret i batterirummet. Hvis SIM-kortet ikke er forudinstalleret, findes det muligvis i HP Mobile Broadbandoplysningerne, som fulgte med computeren, eller mobilnetoperatøren kan levere det separat fra computeren.

Se afsnittene "Isætning af et SIM-kort" og "Fjernelse af et SIM-kort" i dette kapitel for oplysninger om isætning og fjernelse af SIM-kortet.

Der er oplysninger om HP Broadband, og om hvordan du aktiverer tjenesten hos en udbyder af mobilnet, i de oplysninger om mobilt bredbånd, der følger med computeren. Yderligere oplysninger finder du på HP's websted på adressen<http://www.hp.com/go/mobilebroadband>(kun USA).

## <span id="page-16-0"></span>**Isætning af et SIM-kort**

**FORSIGTIG:** Hvis du vil undgå at beskadige stikkene, skal du bruge minimal kraft, når du indsætter SIM.

Sådan indsættes SIM-kortet:

- **1.** Luk computeren ned. Hvis du er i tvivl om, hvorvidt computeren er slukket eller i Dvaletilstand, kan du tænde for den ved at trykke på tænd/sluk-knappen. Luk derefter computeren ned via operativsystemet.
- **2.** Luk skærmen.
- **3.** Afbryd alle eksterne enheder, som er tilsluttet computeren.
- **4.** Træk strømstikket ud af stikkontakten.
- **5.** Vend computeren om på en plan overflade, så batterirummet vender hen mod dig.
- **6.** Fjern batteriet.
- **7.** Indsæt SIM-kortet i SIM-slottet, og skub forsigtigt SIM-kortet ind i slottet, indtil det sidder helt fast.

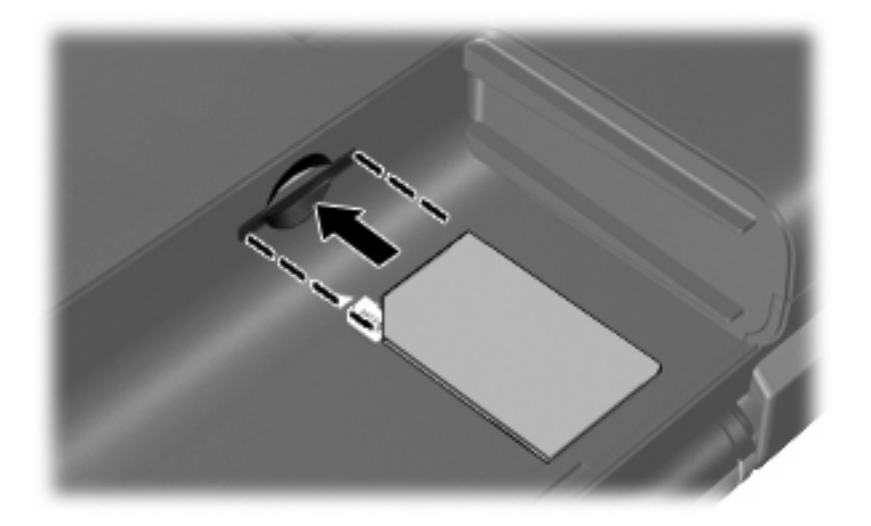

- **8.** Sæt batteriet i igen.
- **BEMÆRK:** HP Mobile Broadband deaktiveres, hvis batteriet ikke sættes i igen.
- **9.** Tilslut ekstern strøm igen.
- **10.** Slut eksterne enheder til igen.
- **11.** Tænd computeren.

## <span id="page-17-0"></span>**Fjernelse af SIM**

Sådan tages SIM-kortet ud:

- **1.** Luk computeren ned. Hvis du er i tvivl om, hvorvidt computeren er slukket eller i Dvaletilstand, kan du tænde for den ved at trykke på tænd/sluk-knappen. Luk derefter computeren ned via operativsystemet.
- **2.** Luk skærmen.
- **3.** Afbryd alle eksterne enheder, som er tilsluttet computeren.
- **4.** Træk strømstikket ud af stikkontakten.
- **5.** Vend computeren om på en plan overflade, så batterirummet vender hen mod dig.
- **6.** Fjern batteriet.
- **7.** Tryk ind på SIM-kortet **(1)**, og tag det derefter ud af slotten **(2)**.

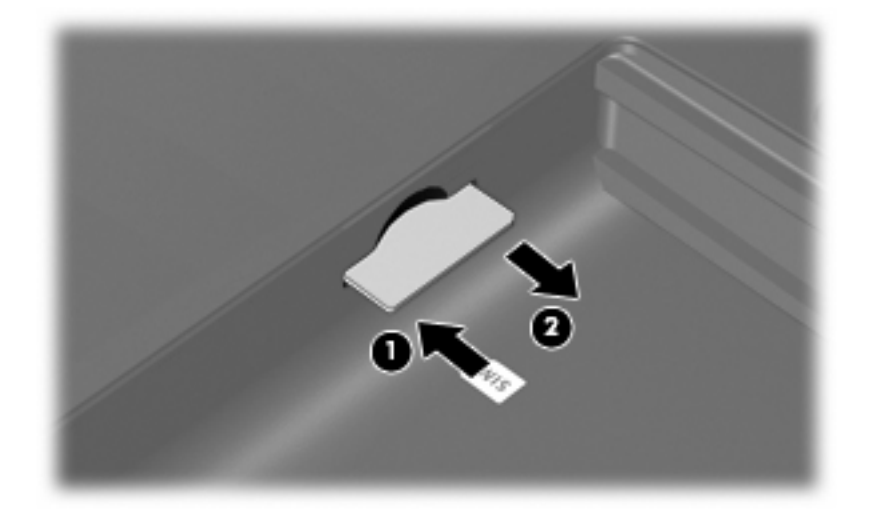

- **8.** Sæt batteriet i igen.
- **9.** Tilslut ekstern strøm igen.
- **10.** Slut eksterne enheder til igen.
- **11.** Tænd computeren.

# <span id="page-18-0"></span>**4 Brug af trådløse Bluetooth-enheder (kun udvalgte modeller)**

En Bluetooth-enhed muliggør kortrækkende, trådløs kommunikation, som erstatter de fysiske kabelforbindelser, der traditionelt sammenkæder elektroniske enheder som f.eks. følgende:

- Computere (stationære, bærbare, PDA'er)
- Telefoner (mobiltelefoner, trådløse telefoner, smart phones)
- Billedbehandlingsenheder (printer, kamera)
- Lydenheder (headset, højttalere)

Bluetooth-enheder giver peer-to-peer-funktionalitet, så du kan oprette et PAN-netværk (personal area network) af Bluetooth-enheder. Der er oplysninger om konfigurering og brug af Bluetooth-enheder i Hjælp til Bluetooth-software.

## <span id="page-19-0"></span>**Bluetooth og ICS (Internet Connection Sharing)**

HP anbefaler **ikke**, at du opsætter én computer med Bluetooth som host og anvender den som gateway, gennem hvilken andre computere kan oprette forbindelse til internettet. Når to eller flere computere er forbundet vha. Bluetooth, og ICS (Internet Connection Sharing) er aktiveret på én af computerne, kan de andre computere muligvis ikke oprette forbindelse til internettet vha. Bluetooth-netværket.

Styrken ved Bluetooth ligger i synkronisering af informationsoverførsler mellem din computer og trådløse enheder, herunder mobiltelefoner, printere, kameraer og PDA'er. Den manglende evne til konsekvent at kunne forbinde to eller flere computere til deling af internettet via Bluetooth er en begrænsning i Bluetooth og Windows®-operativsystemet.

# <span id="page-20-0"></span>**5 Fejlfinding ved problemer med trådløse forbindelser**

Mulige årsager til problemer med trådløse forbindelser omfatter følgende:

- Den trådløse enhed er ikke installeret korrekt eller er blevet deaktiveret.
- Der er opstået en fejl i den trådløse enhed eller routerhardwaren.
- Netværkskonfigurationen (SSID eller sikkerhed) er blevet ændret.
- Den trådløse enhed er stødt på interferens fra andre enheder.

**BEMÆRK:** Trådløse netværksenheder medfølger kun ved udvalgte computermodeller. Hvis trådløs netværksforbindelse ikke står på listen over funktioner på siden af den originale computerpakke, kan du tilføje egenskaben på computeren ved at købe en enhed til trådløs netværksforbindelse.

Før du arbejder dig igennem de forskellige mulige løsninger på dit problem med netværksforbindelse, skal du sikre dig, at der er installeret enhedsdrivere for alle de trådløse enheder.

Benyt fremgangsmåderne i dette kapitel til at diagnosticere og reparere en computer, hvis der ikke kan oprettes forbindelse til det netværk, du vil bruge, fra den.

## <span id="page-21-0"></span>**Kan ikke oprette en WLAN-forbindelse**

Hvis du har problemer med at få forbindelse til et WLAN, skal du kontrollere, om den integrerede WLANenhed er korrekt installeret på computeren:

- **BEMÆRK:** Windows inkluderer funktionen Brugerkontokontrol til at forbedre sikkerheden på din computer. Du bliver eventuelt bedt om tilladelse eller adgangskode til opgaver, som f.eks. installation af software, kørsel af hjælpeprogrammer eller ændring af Windows-indstillinger. Der er flere oplysninger i Windows Hjælp og support.
	- **1.** Vælg **Start > Computer > Egenskaber for system**.
	- **2.** I venstre rude skal du klikke på **Enhedshåndtering**.
	- **3.** Identificér WLAN-enheden på den netværksadapterlisten. Listeangivelsen for en WLAN-enhed kan omfatte udtrykket *trådløs*, *trådløst LAN*, *WLAN* eller *802.11*.

Hvis der ikke er nogen WLAN-enhed på listen, skyldes det enten, at din computer ikke har en integreret WLAN-enhed, eller at driveren i den integrerede WLAN-enhed ikke er korrekt installeret.

Du kan finde yderligere oplysninger om fejlfinding på WLAN'er via webstedshyperlinksene i Hjælp og support.

## <span id="page-22-0"></span>**Kan ikke oprette forbindelse til et foretrukket netværk**

Windows kan reparere en fejlbehæftet WLAN-forbindelse automatisk:

Hvis der er et netværksstatusikon i meddelelsesområdet yderst til højre på proceslinjen, skal du højreklikke på ikonet og derefter klikke på **Diagnosticer og reparer** i menuen.

Windows nulstiller din netværksenhed og forsøger igen at oprette forbindelse til et af de foretrukne netværk.

- Hvis der er et "x" hen over netværksstatusikonet, er en eller flere af dine WLAN- eller LAN-drivere installeret, men computeren er ikke tilsluttet.
- Hvis der ikke er noget netværksstatusikon i meddelelsesområdet, skal du følge disse trin:
	- **1.** Klik på **Start** og indtast netværk og deling i feltet **Start søgning**.
	- **2.** I listen over søgeresultater klikker du på **Netværk- og delingscenter**.
	- **3.** I venstre rude klikker du på **Diagnosticer og reparer**.

Vinduet Netværksforbindelser åbnes, og Windows nulstiller din netværksenhed og forsøger igen at oprette forbindelse til et af de foretrukne netværk.

## <span id="page-23-0"></span>**Ikonet Netværksstatus vises ikke**

Hvis netværksstatusikonet ikke vises i meddelelsesområdet, efter du har konfigureret dit WLAN, skyldes det at softwaredriveren enten mangler eller er fejlbehæftet. En Windows-fejlmeddelelse ("Enhed ikke fundet") vises eventuelt også. Driveren skal geninstalleres.

Benyt følgende fremgangsmåde for at få den seneste version af WLAN-enhedssoftwaren til din computer:

- **1.** Åbn din internetbrowser, og fortsæt til<http://www.hp.com/support>.
- **2.** Vælg land eller område.
- **3.** Klik på valgmuligheden for download af software og drivere, og indtast derefter computerens modelnummer i søgefeltet.
- **4.** Tryk på enter, og følg derefter anvisningerne på skærmen.

**BEMÆRK:** Hvis den WLAN-enhed, som du bruger, er købt separat, kan du se efter den seneste software på producentens websted.

### <span id="page-24-0"></span>**Gældende netværkssikkerhedskoder er ikke tilgængelige**

Hvis du bliver bedt om en netværksnøgle eller et SSID, når du opretter forbindelse til et WLAN, er netværket beskyttet af sikkerhed. Du skal have de aktuelle koder for at oprette forbindelse i et sikkert netværk. SSID'et og netværksnøglen er alfanumeriske koder, som du skal angive på computeren for at identificere den i forhold til netværket.

- Er der tale om et netværk, der er sluttet til din personlige, trådløse router, skal du se i brugervejledningen til routeren for at få anvisninger til opsætning af de samme koder på både routeren og WLAN-enheden.
- Er der tale om et privat netværk, som f.eks. et netværk på et kontor eller i et offentligt chatrum på internettet, skal du kontakte netværksadministratoren for at få koderne og derefter angive koderne, når du bliver bedt om det.

I visse netværk ændres det SSID eller de netværksnøgler, der anvendes i deres routere eller adgangspunkter, jævnligt for at forbedre sikkerheden. Du skal ændre den tilsvarende kode på din computer i henhold hertil.

Hvis du får nye koder til trådløst netværk og SSID til et netværk, og hvis du tidligere har oprettet forbindelse til det pågældende netværk, skal du benytte følgende fremgangsmåde for at oprette forbindelse til netværket:

**1.** Klik på **Start > Netværk > Netværk- og delingscenter > Håndtering af trådløse netværk**.

Der vises en liste over tilgængelige WLAN'er. Hvis du befinder dig på et hotspot, hvor der er flere aktive WLAN'er, vil der blive vist adskillige.

- **2.** Højreklik på netværket og klik derefter på **Egenskaber**.
- **BEMÆRK:** Hvis det netværk, du ønsker, ikke står på listen, skal du kontakte netværksadministratoren for at sikre dig, at routeren eller adgangspunktet virker.
- **3.** Klik på fanen **Sikkerhed**, og indtast de korrekte krypteringsdata i feltet **Netværkssikkerhedsnøgle**.
- **4.** Klik på **OK** for at gemme de pågældende indstillinger.

## <span id="page-25-0"></span>**WLAN-forbindelsen er meget svag**

Hvis en forbindelse er meget svag, eller hvis din computer ikke kan tilslutte til et WLAN, minimerer du interferens fra andre enheder på følgende måde:

- Flyt din computer tætter på den trådløse router eller adgangspunktet.
- Afbryd forbindelsen til andre trådløse enheder som mikrobølgeenheder, trådløse telefoner eller mobiltelefoner for at være sikker på, at de ikke forstyrrer.

Hvis forbindelsen ikke bliver bedre, kan du forsøge at tvinge enheden til at genetablere alle tilslutningsværdier:

**1.** Klik på **Start > Netværk > Netværk- og delingscenter > Håndtering af trådløse netværk**.

Der vises en liste over tilgængelige WLAN'er. Hvis du befinder dig på et "hotspot", hvor flere WLAN'er er aktive, vises der adskillige.

**2.** Højreklik på et netværk, og klik derefter på **Fjern netværk**.

### **Kan ikke tilslutte til den trådløse router**

Hvis du uden held forsøger at tilslutte til den trådløse router, nulstiller du den trådløse router ved at slukke for strømmen til routeren i 10-15 sekunder.

Hvis computeren stadig ikke kan oprette forbindelse til et WLAN, skal du genstarte den trådløse router. Se routerproducentens anvisninger for oplysninger.

## <span id="page-26-0"></span>**Indeks**

### **B**

Bluetooth-enhed [1,](#page-4-0) [15](#page-18-0)

### **F**

Fejlfinding [17](#page-20-0) firewall [8](#page-11-0) Forbindelse til et WLAN [10](#page-13-0)

### **H**

HP Mobile Broadband, deaktiveret [13](#page-16-0) HP Mobile Broadband-modul [12](#page-15-0)

### **I**

ikoner Connection Manager [2](#page-5-0) netværksstatus [2](#page-5-0) trådløs [2](#page-5-0) Ikoner netværksstatus [20](#page-23-0) Ikonet Netværksstatus [20](#page-23-0) ikon for Connection Manager [2](#page-5-0) ikon for netværksstatus [2](#page-5-0) ikon for trådløs [2](#page-5-0) Interferens, minimering [22](#page-25-0) internetforbindelse, konfigurere [7](#page-10-0)

### **K**

Knappen Trådløs [3](#page-6-0) Kontrolelementer for trådløs knap [3](#page-6-0) operativsystem [3](#page-6-0) programmet Wireless Assistant [3](#page-6-0) kryptering [8](#page-11-0)

### **L**

Lysdiode for trådløs [3](#page-6-0)

### **M**

Minimering af interferens [22](#page-25-0)

### **N**

Netværksnøgle [21](#page-24-0) Netværkssikkerhedskoder netværksnøgle [21](#page-24-0) SSID [21](#page-24-0)

### **O**

opsætte WLAN [7](#page-10-0)

### **P**

Programmet HP Connection Manager [5](#page-8-0) Programmet Wireless Assistant [3](#page-6-0), [4](#page-7-0)

### **S**

sikkerhed, trådløs [8](#page-11-0) SIM fjerne [14](#page-17-0) indsætte [13](#page-16-0) software HP Connection Manager [5](#page-8-0) **Software** Wireless Assistant [4](#page-7-0)

### **T**

Tilslutning til et offentligt WLAN [10](#page-13-0) trådløse enheder, typer [1](#page-4-0) Trådløst netværk (WLAN) beskrivelse [1](#page-4-0) bruge [6](#page-9-0) funktionsmæssig rækkevidde [10](#page-13-0) nødvendigt udstyr [7](#page-10-0) sikkerhed [8](#page-11-0)

tilslutning til et offentligt WLAN [10](#page-13-0) tilslutte [10](#page-13-0) WLAN-forbindelse i en virksomhed [10](#page-13-0)

### **W**

WLAN-enhed [1,](#page-4-0) [6](#page-9-0) WLAN-forbindelse i en virksomhed [10](#page-13-0) WWAN-enhed [1,](#page-4-0) [12](#page-15-0)

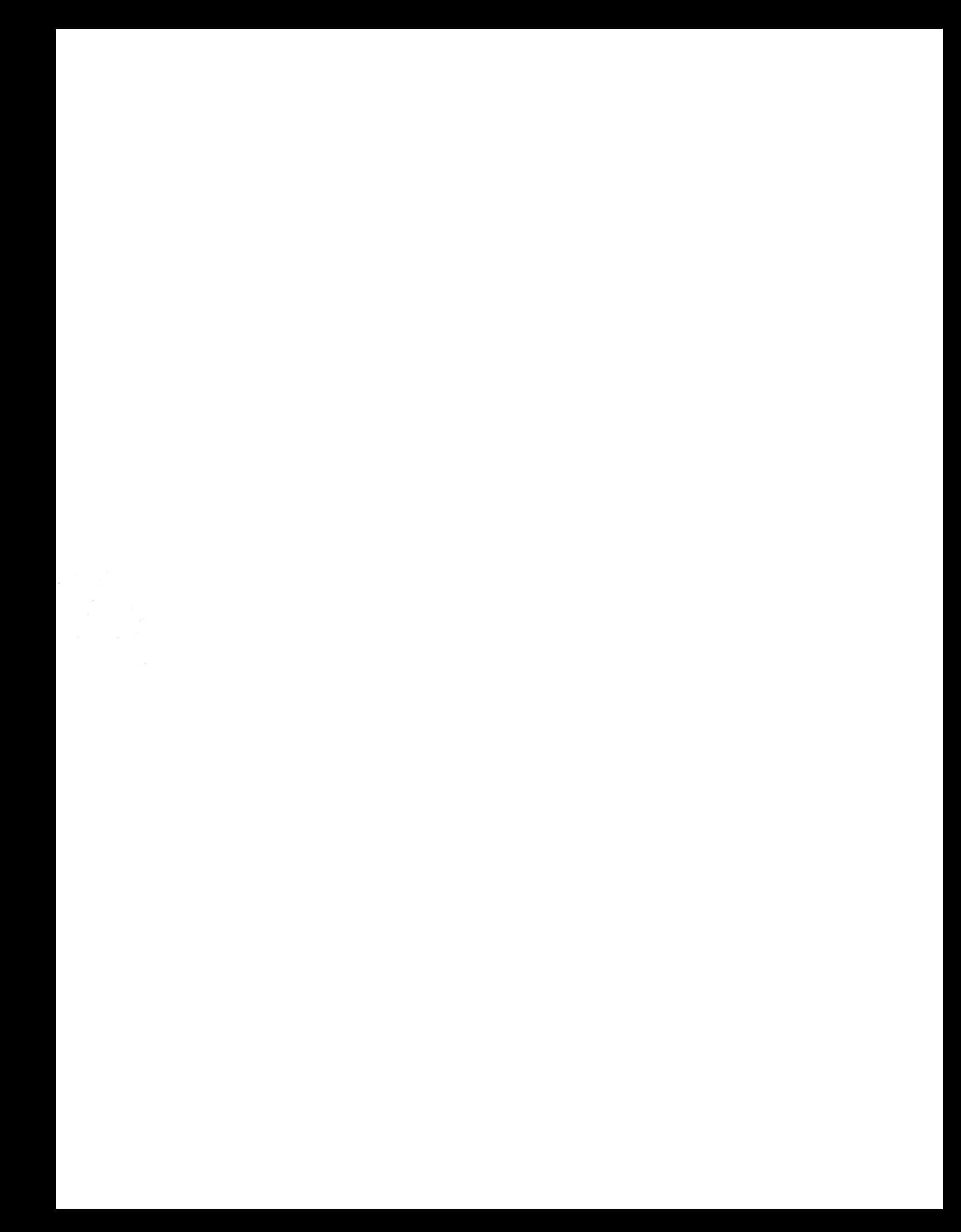